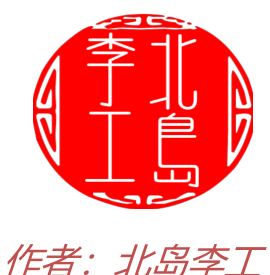

S7-200 SMART提供运动控制功能, 通过运动控制向导的简单配置, 就可以实 现对步进电机/伺服电机的运动控制(需要配合步进驱动器/伺服驱动器)。另 外,还提供了运动控制面板,可以很方便的进行运动控制功能的调试。今天这篇 文章, 我们就来学习下运动控制面板的使用。

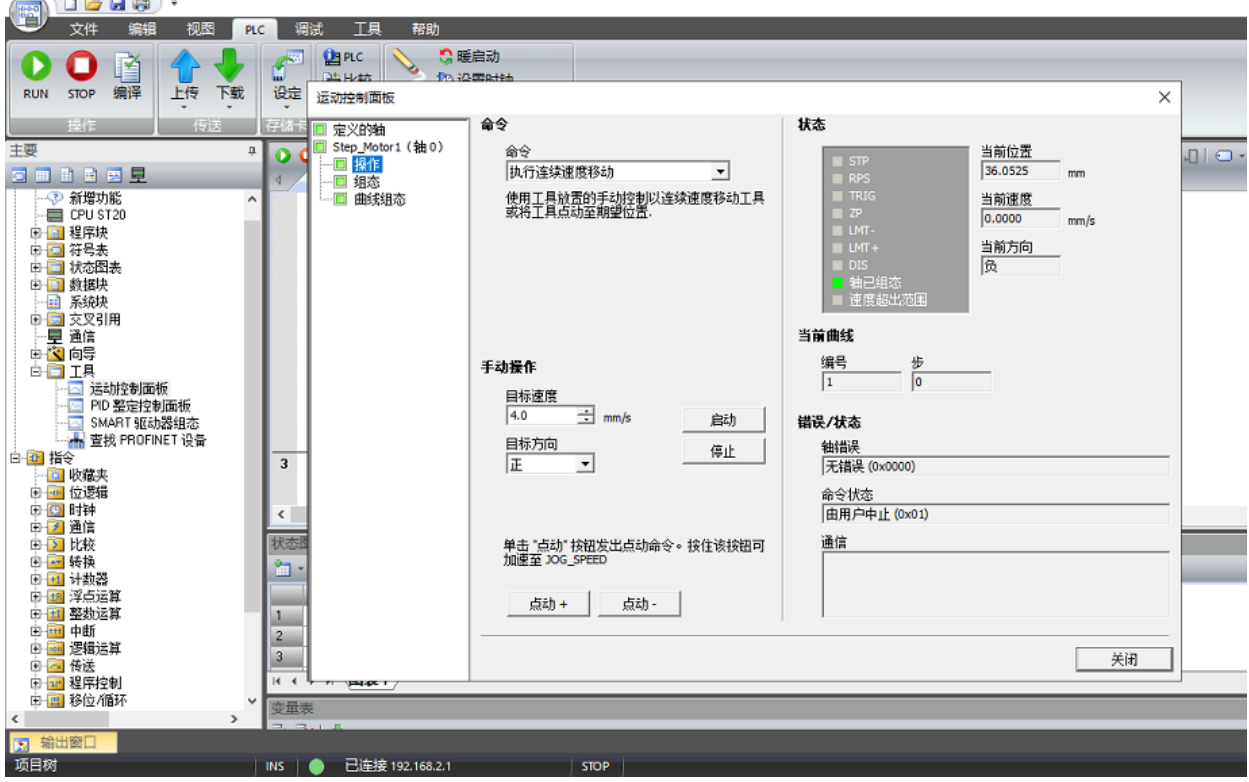

在使用S7-200 SMART运动控制面板之前,需要首先使用运动控制向导进行运 动控制参数的配置。比如我当前运动向导配置的是S7-200 SMART CPU ST20 的轴0。步进电机旋转一周所需要的脉冲数为1600(该数据来自步进电机控制 器),步进电机每转一周滑台运动4mm;滑台正方向最大值信号I0.5,负方向 最大值信号I0.4,参考点开关I0.6,等等。运动控制向导有很多内容,但是这篇 文章想要介绍的是运动控制面板的使用,所以就不多介绍了。 运动控制向导的配置如下(仅测量系统与方向控制, 其它从略):

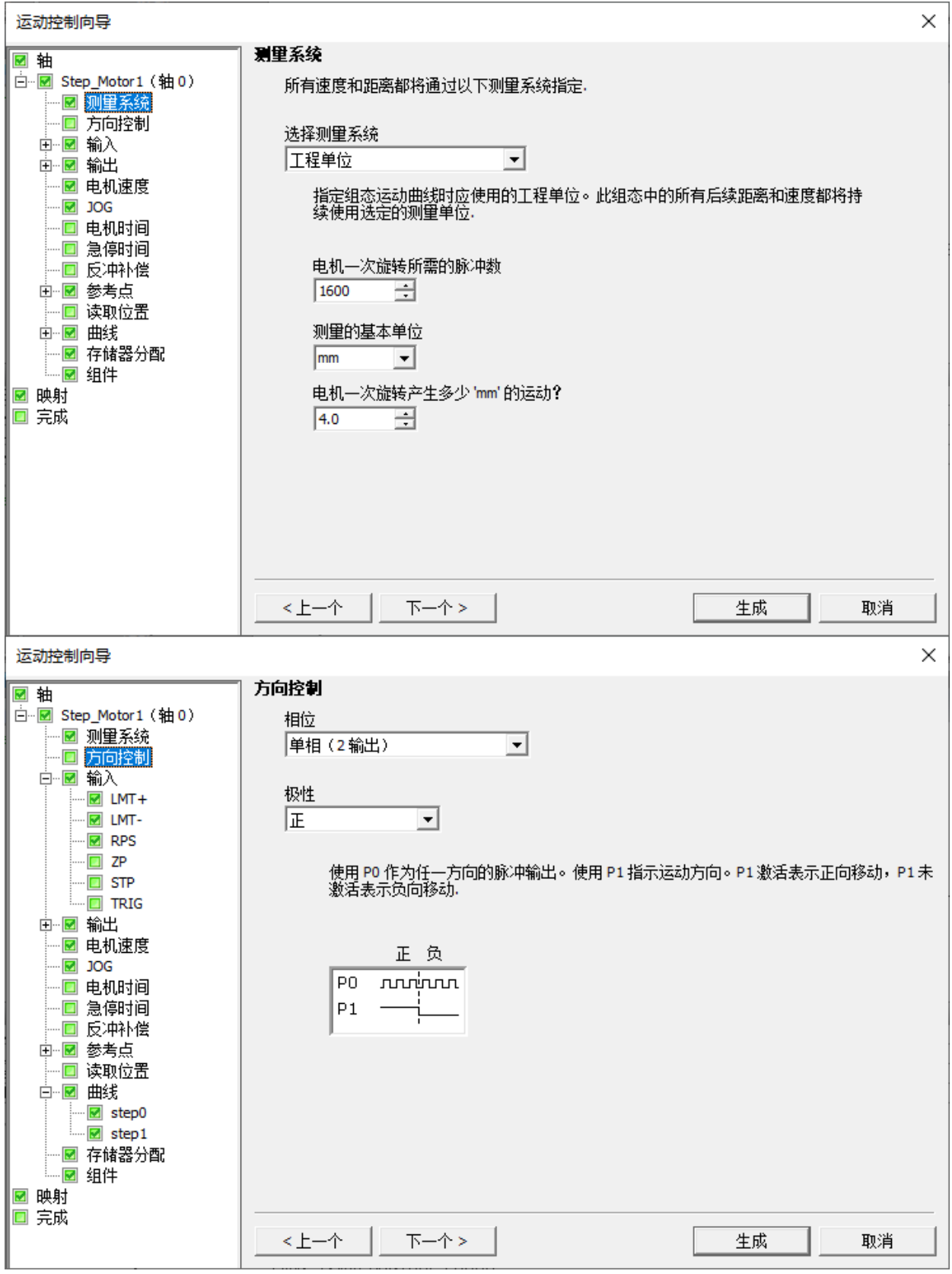

向导配置完成后,将其下载到CPU中,然后将CPU设置成停机(STOP)模式, 这是因为只有在停机模式下才能使用运动控制面板进行手动控制。 单击左侧导航栏【工具】-【运动控制面板】或者上方菜单栏【工具】-【运动控 制面板】都能打开运动控制面板。当然,如果编程电脑没有与CPU进行连接,

## Step7-Micro/WIN SMART会首先要求查找CPU,只有与CPU建立连接才能使

## 用运动控制面板。

## 运动控制面板的外观如下图所示:

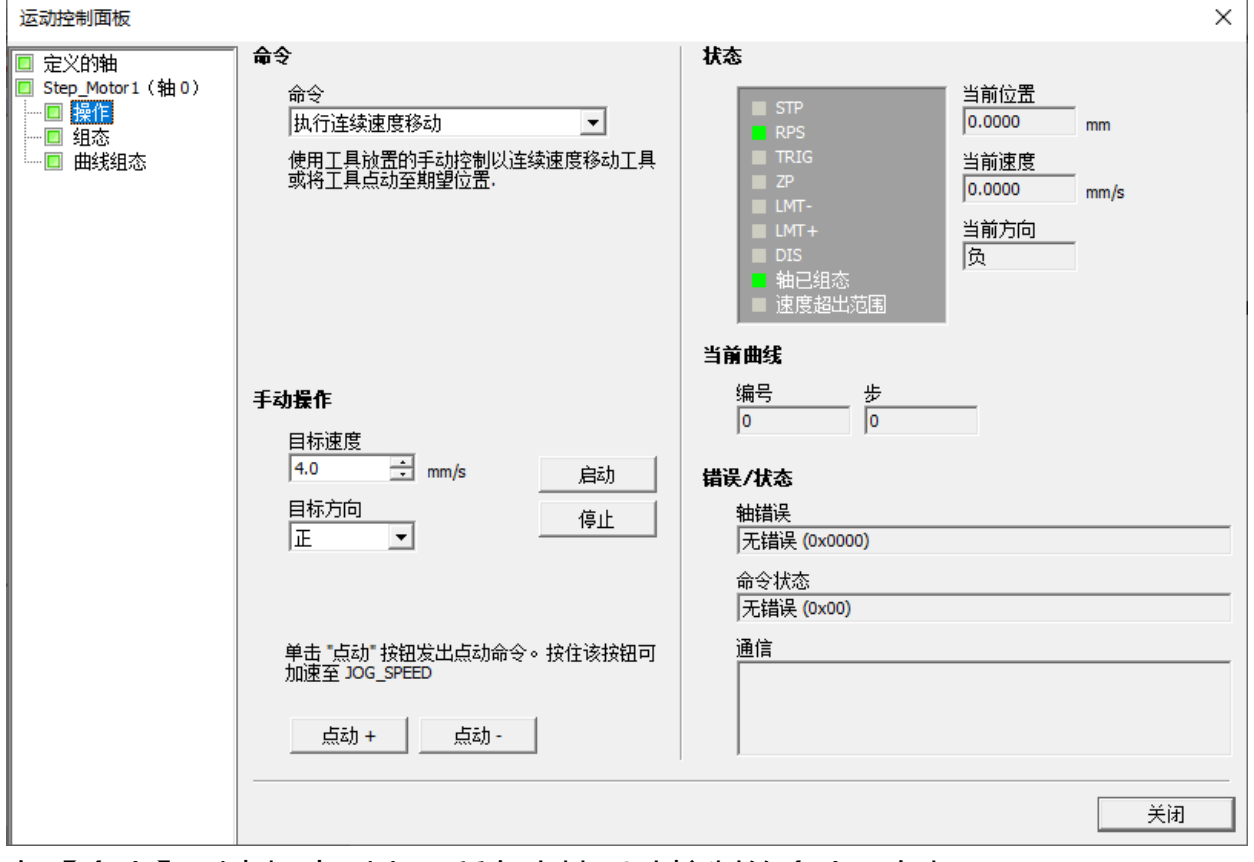

在【命令】列表框中列出了所有支持手动控制的命令,包括:

- 执行连续速度移动  $\bullet$  . The set of  $\bullet$
- 查找参考点
- 加载参考点偏移量  $\bullet$
- 重新加载当前位置  $\bullet$
- 激活DIS输出  $\bullet$
- 取消激活DIS输出  $\bullet$
- 加载轴组态  $\bullet$
- 移动到绝对位置
- 以相对量移动
- 重置轴命令接口
- 执行曲线  $\bullet$

在【执行连续速度移动】界面,单击【启动】可以使电机以设定的目标速度运 行,【目标方向】可以控制电机正转或反转以改变运动方向。【点动+】可以使 电机正向点动;【点动-】可以使电机反向点动,点动的速度和增量是在运动控 制向导中设置的;

【查找参考点】:可以使电机使用运控控制向导中组态的算法自动搜索并返回到 参考点位置;

【加载参考点偏移量】:可以手动控制电机移动到新的位置,单击【执行】按钮 将当前位置设置为0点;

【重新加载当前位置】:可以手动更改当前位置的数值,单击【执行】按钮将当 前位置设置为新位置值;

【激活DIS输出】,单击【执行】按钮将激活DIS输出;

【取消激活DIS输出】,单击【执行】按钮将取消DIS输出;

【加载轴组态】,单击【执行】按钮将从V存储区读取轴的组态数据;

【移动到绝对位置】:通过指定目标速度和位置,使工作台移动到工作位置,该 功能需要定义零点位置。

如下图是以4mm/s的速度移动到50mm位置的过程:

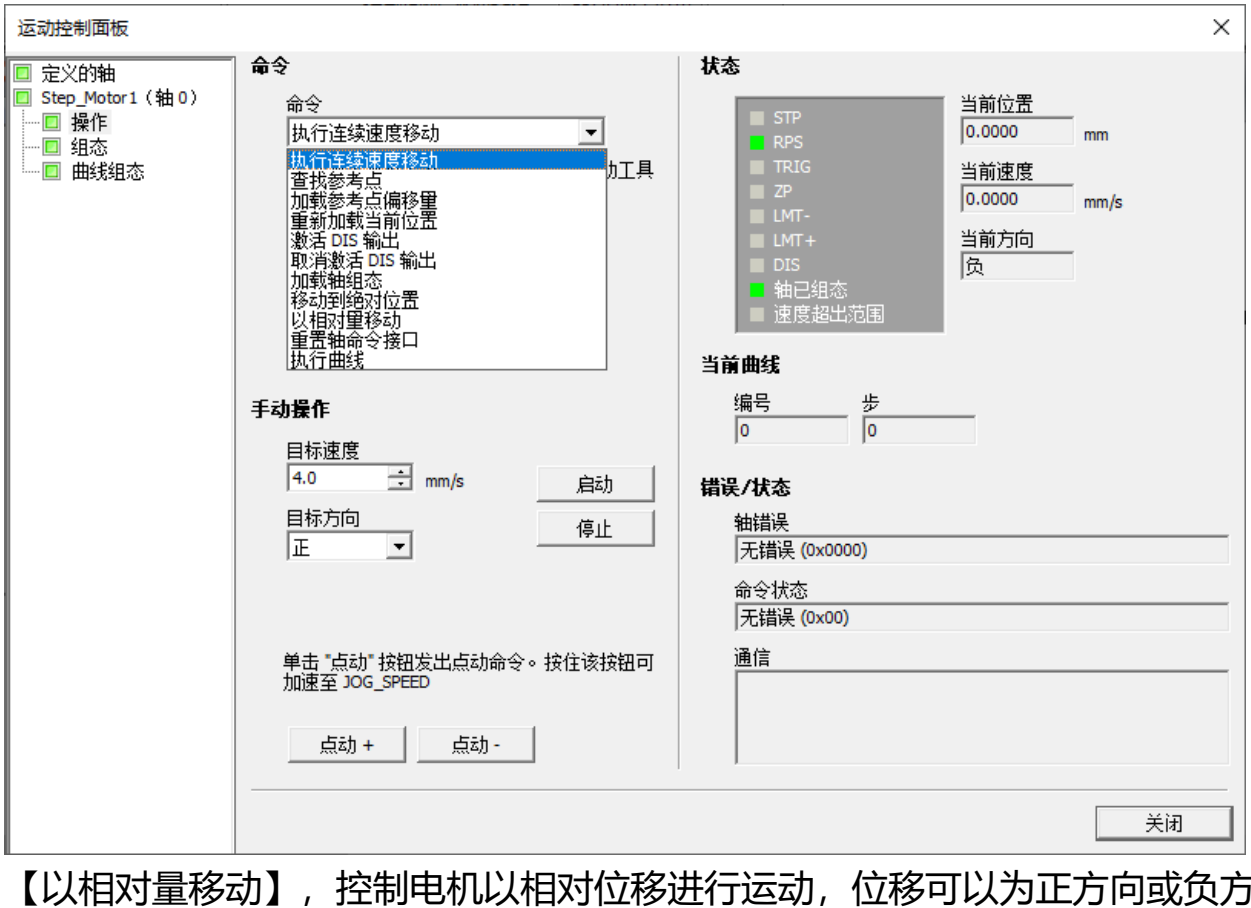

向;

【重置轴命令接口】:当轴不响应命令使,单击【执行】按钮将清除轴的命令字 节;

【执行曲线】:可以执行在运控控制面板中已经组态的曲线;

好了,关于S7-200 SMART运动控制面板就先介绍到这里。欢迎扫描下方的二 维码关注我们的微信公众号。

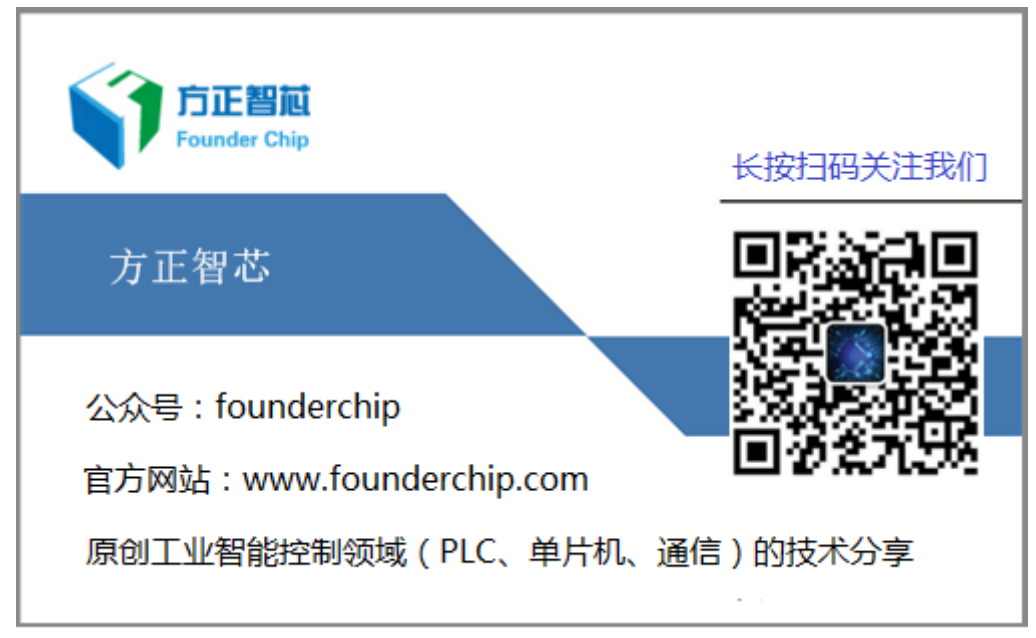